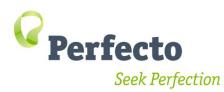

## **Selenium & Appium Java Online Training Preparations**

#### Introduction

Your Perfecto training is coming up soon. This quick guide will get you connected and ready to start. Please complete all the steps and inform your manager that you are all setup 2 days before the training date. If you encounter any problem contact your trainer for assistance.

The training sessions begin with an assumption that all attendees have a working environment.

## **Training Knowledge Check**

### Java skills

Java knowledge is mandatory for our training; we require that some of the team is comfortable with Java.

Provide a list of the training participants to your Perfecto customer support manager who will mail them a short quiz designed to test their Java skills.

If the skills required are unavailable we can provide guidance and discuss how to get your team ramped up to work with Perfecto.

### Training Agenda

Different organizations have teams with many type of skills. This short checklist aims to understand what your team knows so we can focus on the most appropriate content.

Below is the training agenda. Some of it is unique to Perfecto and mandatory. Some of it highlights general knowledge that may be familiar to some teams

Fill in the table below and mark the skill level of the team for each item on a scale of 1-5 with 1 being unfamiliar and 5 an expert level.

#### this needs to be filled once by the team manager for the entire team

| # | Торіс                             | Knowledge<br>Level | Customer Comments |
|---|-----------------------------------|--------------------|-------------------|
|   | Introduction to Perfecto          |                    |                   |
|   | Environment Setup Troubleshooting |                    |                   |

| Object Recognition – this module teaches objects from the |  |
|-----------------------------------------------------------|--|
| ground up. Check the items your team already knows:       |  |
| • XML – structure, nodes, attributes.                     |  |
| • XPath – introduction and concept.                       |  |
| • Advanced XPath – contain statement, logic, XPath 2.0    |  |
| Objects Continued                                         |  |
| • Automation contexts – Native, Web & Hybrid              |  |
| Perfecto's Object Spy                                     |  |
| Using Selenium capabilities to leverage Perfecto.         |  |
| Visual Analysis                                           |  |
| Advanced Objects                                          |  |
| • Selenium methods for finding objects                    |  |
| • XPath tips                                              |  |
| Object Frameworks                                         |  |
| Selenium waits – implied, implicit, fluent                |  |
| Perfecto's Reporting application                          |  |

## 1: Lab Credentials & Logins

- 1. Contact your system administrator and request a username for Perfecto.
- 2. You will receive a username, password and the URL of your Perfecto Lab.
- 3. Open a browser and navigate to the URL.
- 4. You may need to install Flash <u>https://get.adobe.com/flashplayer/</u>
- 5. After you login, click on the launch mobile and then select a device.
- 6. If this step fails, contact your system administrator or customer success manager.

| Interactive              | Automation  | Reporting     | Repository | Reservations | My Account |  |  |  |
|--------------------------|-------------|---------------|------------|--------------|------------|--|--|--|
| Launch Mobile Haunch Web |             |               |            |              |            |  |  |  |
|                          |             | DC %          |            |              |            |  |  |  |
| Enter text               |             |               |            |              |            |  |  |  |
| Record                   | DevTunnel   | Test flow     |            |              |            |  |  |  |
| Call me                  | SMS me      | Install       |            |              |            |  |  |  |
| Start app                | Close app   | Over the air  |            |              |            |  |  |  |
| Cleanup                  | Power cycle | Inject image  |            |              |            |  |  |  |
| Recover                  | Open URL    | Set location  |            |              |            |  |  |  |
| Unject audio             | Network     | File transfer |            |              |            |  |  |  |
| Share                    |             |               |            |              |            |  |  |  |

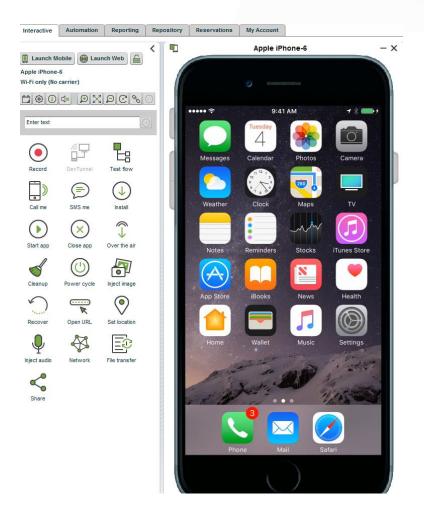

Congratulations!

Your Perfecto user is working, Flash is installed and you are ready for the next step.

## 2. Java

Java JRE & JDK must be installed on your workstation. If you are unsure if it is installed, open command line and type java –version.

If you see something similar to the below, you're good to go.

If not, download from <u>https://java.com/en/download/</u> and follow the online instructions until you can see Java working from the command line.

| windows Command Processor                                                                                                 |  |
|----------------------------------------------------------------------------------------------------|--|
| Microsoft Windows [Version 6.1.7601]<br>Copyright (c) 2009 Microsoft Corporation. All rights reserved.                    |  |
| C:\Windows\System32>java -version<br>java version "1.8.0_131"                                                             |  |
| Java(TM) SE Runtime Environment (build 1.8.0_131-b11)<br>Java HotSpot(TM) 64-Bit Server VM (build 25.131-b11, mixed mode) |  |

Writing tests with Perfecto is done by writing Selenium/Appium code in an IDE. We'll cover all of that in the training. For now, all you need is to select an IDE and set it up.

Perfecto supports the two major IDE's in the Market, Eclipse & IntellijIDEA. Both offer the same functionality. We recommend IntellijIDEA but you can choose the IDE you prefer.

1. Select the IDE you prefer and follow the instructions in the document per IDE.

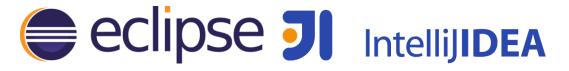

## 4. Intellij IDEA

- 1. Follow these instructions to download and install http://developers.perfectomobile.com/display/PD/IntelliJ+IDEA
- 2. Open IntelliJ and validate it opens with no errors.

### 5. Eclipse

- 1. Download Eclipse from <a href="https://www.eclipse.org/downloads/">https://www.eclipse.org/downloads/?</a>
- 2. Download the Perfecto Eclipse plugin http://developers.perfectomobile.com/display/PD/Eclipse
- 3. Open Eclipse and validate it opens with no errors.

Troubleshooting guide - <u>https://community.perfectomobile.com/series/18679-perfecto-lab-eclipse-plugin-setup-configuration</u>

## 6. Running my first Test

We are now going to run a short test to make sure everything on your workstation is working properly. Don't worry if some or all of the below doesn't make sense. We'll be covering all of this in-depth in the training.

We'll start with a section on creating a new project per IDE, and then write and execute a short test.

## 7. First IntelliJ Project

1. Create a new Project File->New->Project and select Perfecto Lab Selenium Project

| 🖳 New Project                                                                                                    | ×                                                                                                    |
|----------------------------------------------------------------------------------------------------|----------------------------------------------------------------------------------------------------|
| <ul> <li>Java</li> <li>Java FX</li> <li>Android</li> <li>IntelliJ Platform Plugin</li> <li>Perfecto</li> <li>Maven</li> <li>Gradle</li> </ul> | Project SDK:       Image: 18 (java version "1.8.0_111")         Perfecto Lab Java Appium Project         Perfecto Lab Java Selenium Project |
| © Groovy<br>❷ Griffon<br>Kotlin<br>■ Empty Project                                                                                            |                                                                                                    |
|                                                                                                    |                                                                                                    |
|                                                                                                    | Previous Next Cancel Help                                                                                                    |

2. Enter the username, password & Perfecto URL you used in step 1

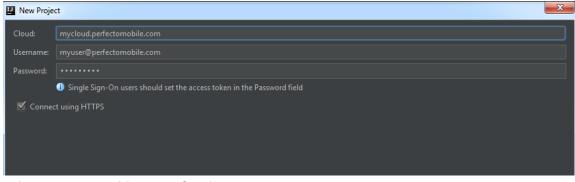

3. Select a name and location for the Project

| New Project            |                | x |
|------------------------|----------------|---|
| Project n <u>a</u> me: | myfirstProject |   |
| Project location:      | C:\Perfecto    |   |
|                        |                |   |
|                        |                |   |
|                        |                |   |

You now have an open project.

To view the Perfecto plugin interface, click on view->Tool windows->Perfecto Lab

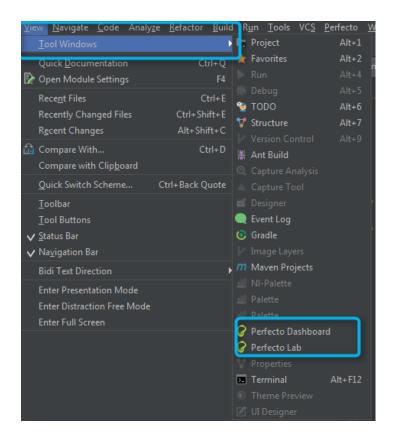

# 8. First Eclipse Project

1. Create a new Project File->New->Project and select Perfecto Lab Selenium Project

| New Project                                                                                                    |        |
|----------------------------------------------------------------------------------------------------|--------|
| Select a wizard                                                                                                    |        |
| Wizards:                                                                                                    |        |
| per                                                                                                    | R_     |
| <ul> <li>Perfecto</li> <li>Perfecto Lab Java Appium Project</li> <li>Perfecto Lab Java Selenium Project</li> <li>Perfecto Lab Python Appium Project</li> <li>Perfecto Lab Python Selenium Project</li> </ul> |        |
| ? < Back Next > Finish                                                                                                    | Cancel |

2. Select a name for the project

| New Perfecto Lab Java Selenium Test Project                          |               |  |  |  |  |
|----------------------------------------------------------------------|---------------|--|--|--|--|
| Create a Perfecto Lab Java Selenium Project<br>Enter a project name. |               |  |  |  |  |
| Project name: myProject                                              |               |  |  |  |  |
| Use default location                                                 |               |  |  |  |  |
| Location: C:\Users\yaronw\workspace\myProject                        | Browse        |  |  |  |  |
| Choose file system: default 💌                                        |               |  |  |  |  |
|                                                                      |               |  |  |  |  |
|                                                                      |               |  |  |  |  |
|                                                                      |               |  |  |  |  |
|                                                                      |               |  |  |  |  |
|                                                                      |               |  |  |  |  |
|                                                                      |               |  |  |  |  |
|                                                                      |               |  |  |  |  |
|                                                                      |               |  |  |  |  |
| ? < Back Next >                                                      | Finish Cancel |  |  |  |  |

3. Enter the username, password & Perfecto URL you used in step 1

| 🔘 New Perfe                 | ecto Lab Java Selenium Test Project |      | x  |  |  |  |  |  |
|-----------------------------|-------------------------------------|------|----|--|--|--|--|--|
| Perfecto Lab                |                                     |      |    |  |  |  |  |  |
| Enter a Login configuration |                                     |      |    |  |  |  |  |  |
| Perfecto La                 | Perfecto Lab workspace settings.    |      |    |  |  |  |  |  |
| Cloud:                      |                                     |      |    |  |  |  |  |  |
| Username:                   |                                     |      |    |  |  |  |  |  |
| Password:                   | ••••••                              |      |    |  |  |  |  |  |
| Connect                     | t using HTTPS                       |      |    |  |  |  |  |  |
| ?                           | < Back Next > Finish                | Canc | el |  |  |  |  |  |

## 9. Running My First Test

Open RemoteWebDriverTest.java and make the following changes:

1. Enter your username, password and Perfecto URL in the below lines:

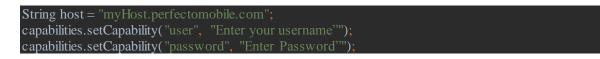

2. Specify the device to use in the test (in this case, any Android or iOS device)

Add the line *capabilities.setCapability("platformName", "Android||iOS"); Place it as in the below screenshot and then comment out the deviceName capability. /TODO: Change your device ID* //capabilities.setCapability("deviceName", "12345"); capabilities.setCapability("platformName", "Android||iOS"); 3. Go to the *//write new code* and inside the try statement paste in:

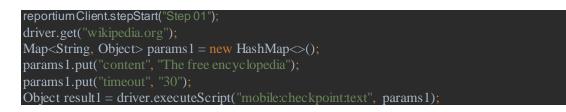

This code goes to Wikipedia and then waits for the text "Wikipedia" to appear on the screen.

4. Print out the execution report URL

Under the line

String reportURL = reportiumClient.getReportUrl();

Add

#### System.*out*.println("Report URL:" + reportURL);

5. Save the file and run it. In the execution console you should see a report URL where

you can view the report of the test.

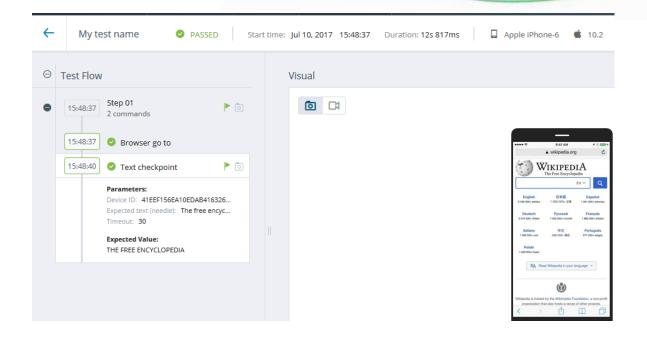

#### 10. XPath

Selenium & Appium scripts work with objects that are identified with an XPath expression. We'll cover this extensively in the training. Right now, all we need to do is ensure you have the Chrome browser which provides built in support for XPath.

You are now all setup with a working environment! We look forward to meeting you in the training.

### 11. Troubleshooting

There are several issues that could happen as you setup your environment, below are resources and info on common issues.

Resources - Developer site with guides - http://developers.perfectomobile.com/

#### **Common issues**

1. Proxy – in some organization access to the Internet is via a proxy. To configure -<u>https://developers.perfectomobile.com/display/TT/Using+Java+RemoteWebDriver</u> <u>+with+proxy</u>  Network Requirements - Perfecto requires Internet connection of 250 kbps of bandwidth per device with low latency and network connectivity over TCP ports 1935 (RTMP), 80 (HTTP), and 443 (HTTPS).

#### Getting Help

If you encounter an issue you cannot solve, follow these instructions:

- 1. For issues relating to Perfecto credentials & permissions contact your system administrator or customer success manager.
- 2. For Java installation issues contact your IT department.
- 3. For other issues open a case. In the case specify the following:
  - a. Your Trainer's name and date of training
  - **b.** Details of the problem encountered.
  - c. Which steps in this guide succeeded and the step # of the problem.

Cases are opened online from the Perfecto application or in the below link.

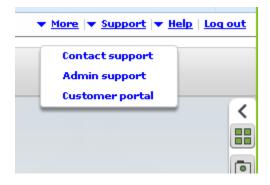

https://support.perfecto.io/